# الهيئة اإلتحادية للضرائب شهادة الموطن الضريبي دليل المستخدم"مقدم الطلب"

# V 0.0.4

# **Contents**

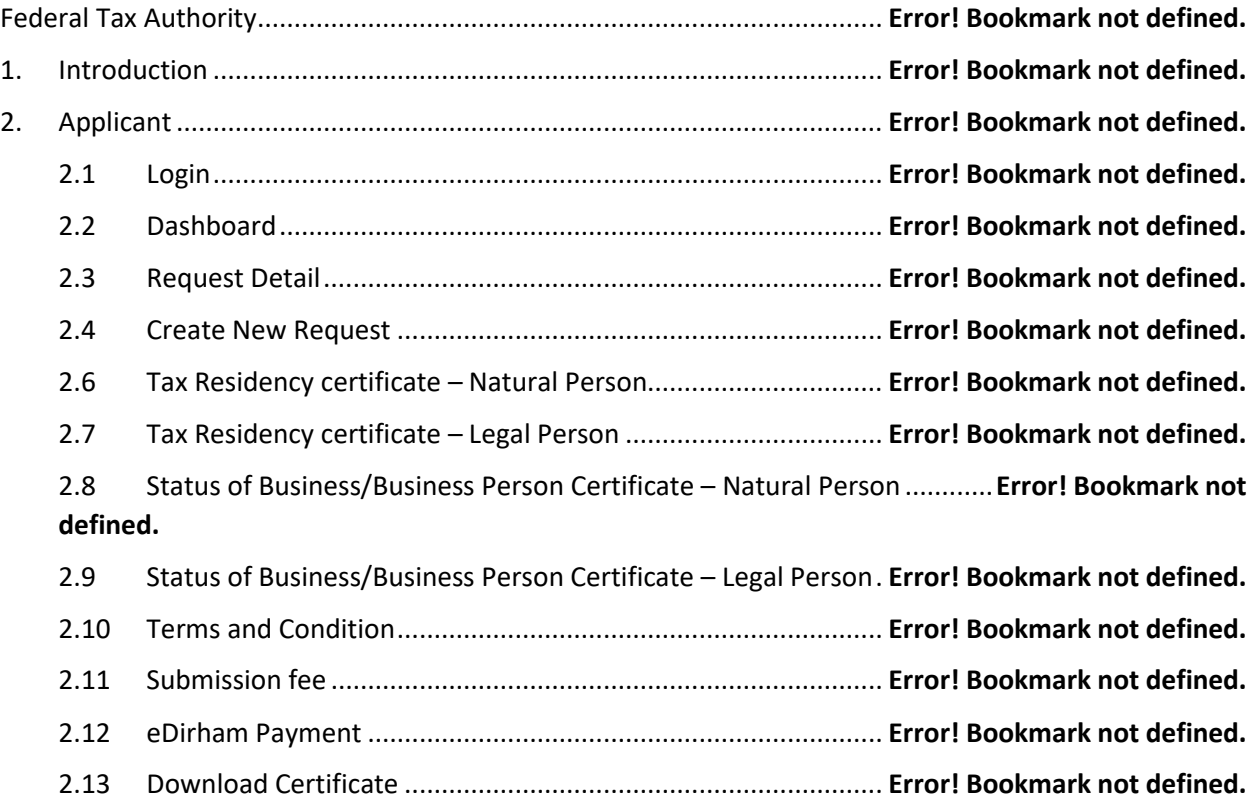

#### .1 مقدمة

- الهدف من هذا المشروع هو إصدار نوعين من الشهادات وهما :
- ✓ شهادة الموطن الضريبي
- ✓ شهادة أنشطة تجارية لمقيمى دولة اإلمارات العربية المتحدة.
- تجنب االزدواج الضريبي ومكافحة التهرب الضريبي بالتعاون مع الجهات المعنية داخل الدولة وخارجها.
	- .2 مقدم الطلب
	- 2.1 تسجيل الدخول

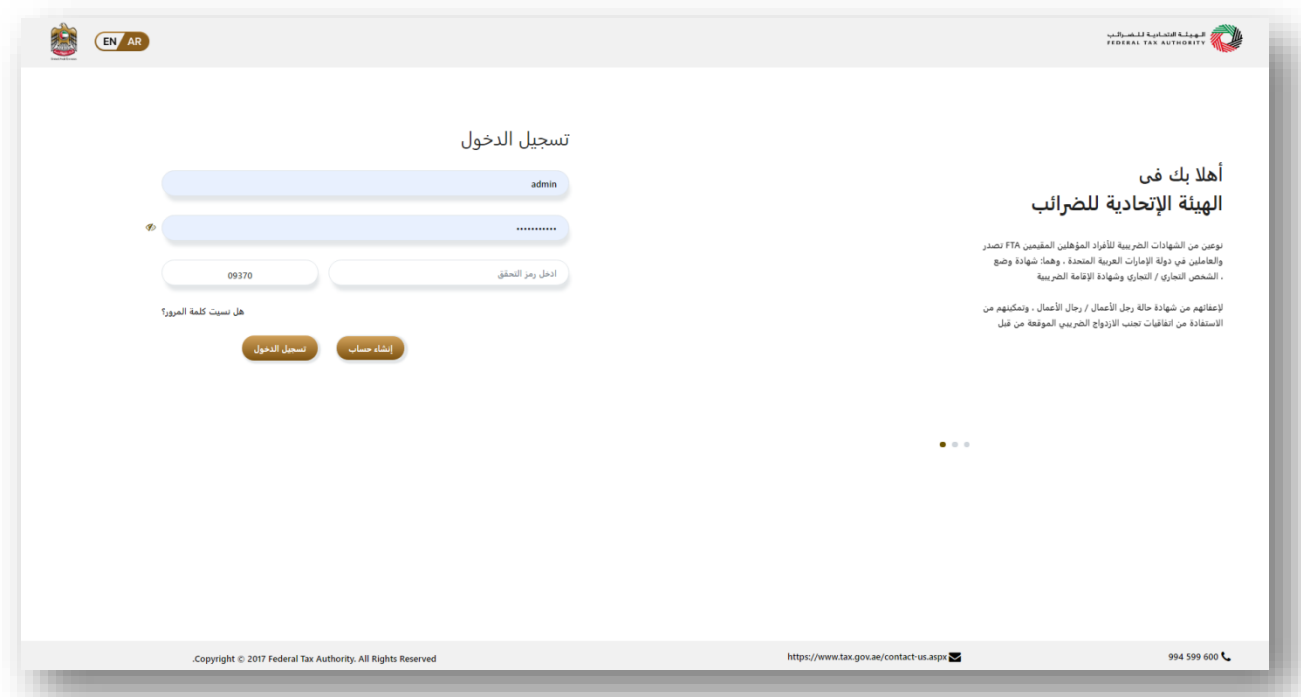

- سيتم إعادة توجيه مقدم الطلب إلى صفحة تسجيل الدخول عن طريق إدخال الرابط <https://trc.tax.gov.ae/UserLogin.aspx?>التالى
	- والتي تتطلب اسم مستخدم وكلمة مرور لتسجيل الدخول.
- إذا لم يكن لدى المتعامل حساب. يمكنه تسجيل حساب جديد بالضغط على "إنشاء حساب"
- في حالة نسيان المتعامل كلمة المرور ، يمكن للمتعامل النقر فوق "نسيت كلمة المرور" لتغيير كلمة المرور.

# 2.2 لوحة البيانات

- ا . يمكن للمتعامل رؤية الطلبات المقدمة مسبقً
- سيتم عرض حالةالطلبات المقدمة مسبقا بالشكل التالى,
- √ قَيْد الإنتظار (مقدم وفـي انتظار الموافقة)
- ✓ تم اإلرجاع )تم إرجاع الطلب ، لطلب مزيد من المعلومات(
- ✓ الدفع غير مكتمل )تمت الموافقة على الطلب ويجب على المتعامإلكمال دفع الرسوم المتبقية لتنزيل الشهادة)

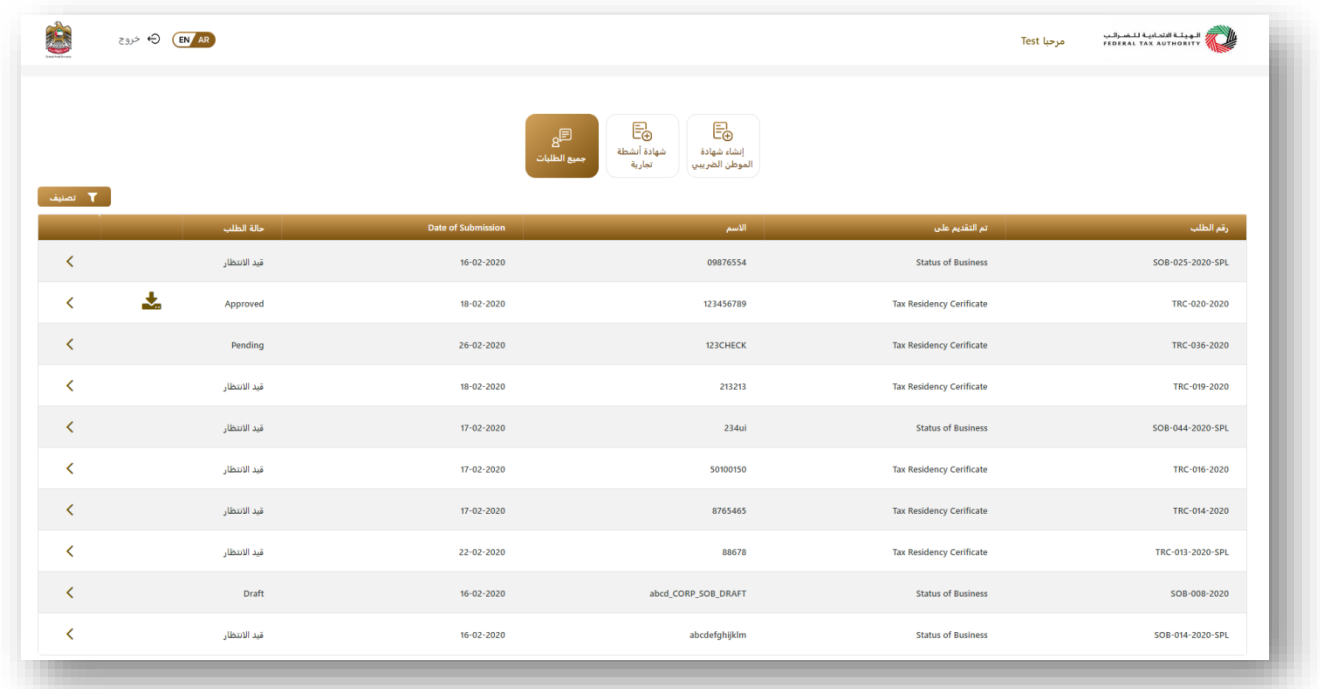

#### 2.3 تفاصيل الطلب

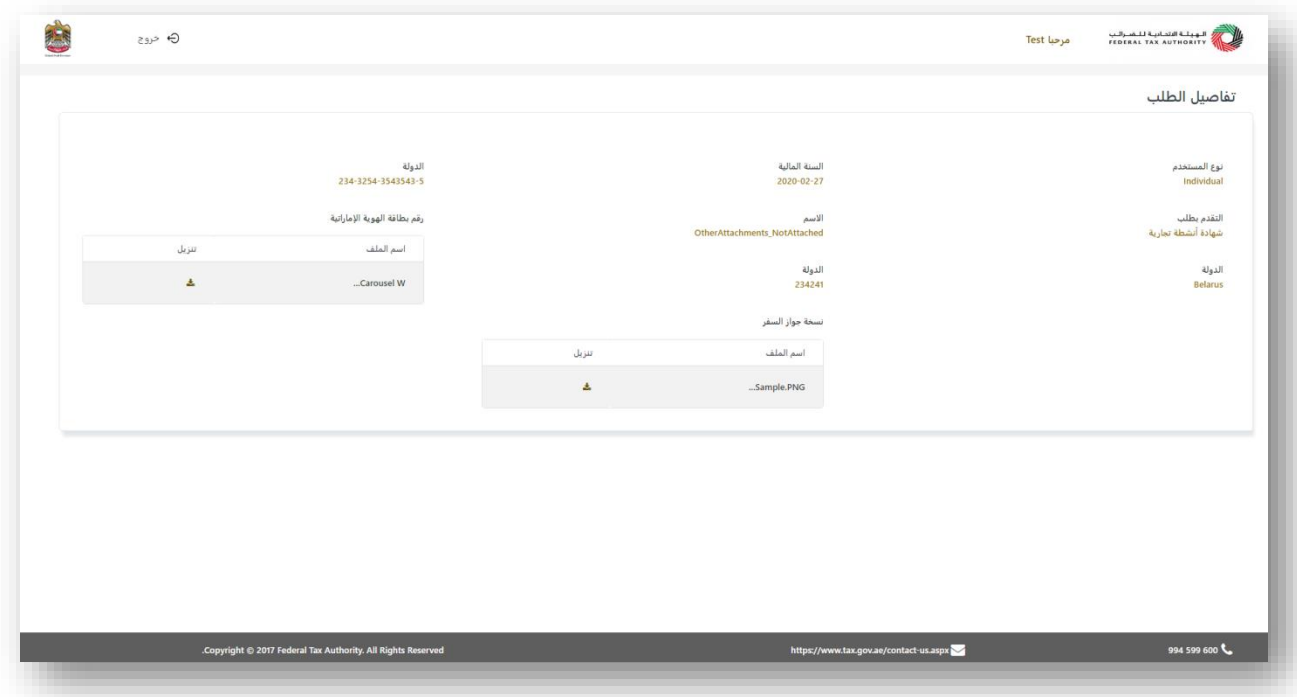

2.4 إنشاء طلب جديد

- عندما ينقر المتعامل على "إنشاء شهادة الموطن الضريبي" أو "شهادة أنشطة تجارية" من لوحة البيانات ، سيتم عرض نافذة منبثقة.
	- سيتم سؤال المتعامل عما إذا كان مسجل كدافع ضرائب فى نظام الهيئة االتحادية للضرائب مع خيار "نعم" أو "ال".

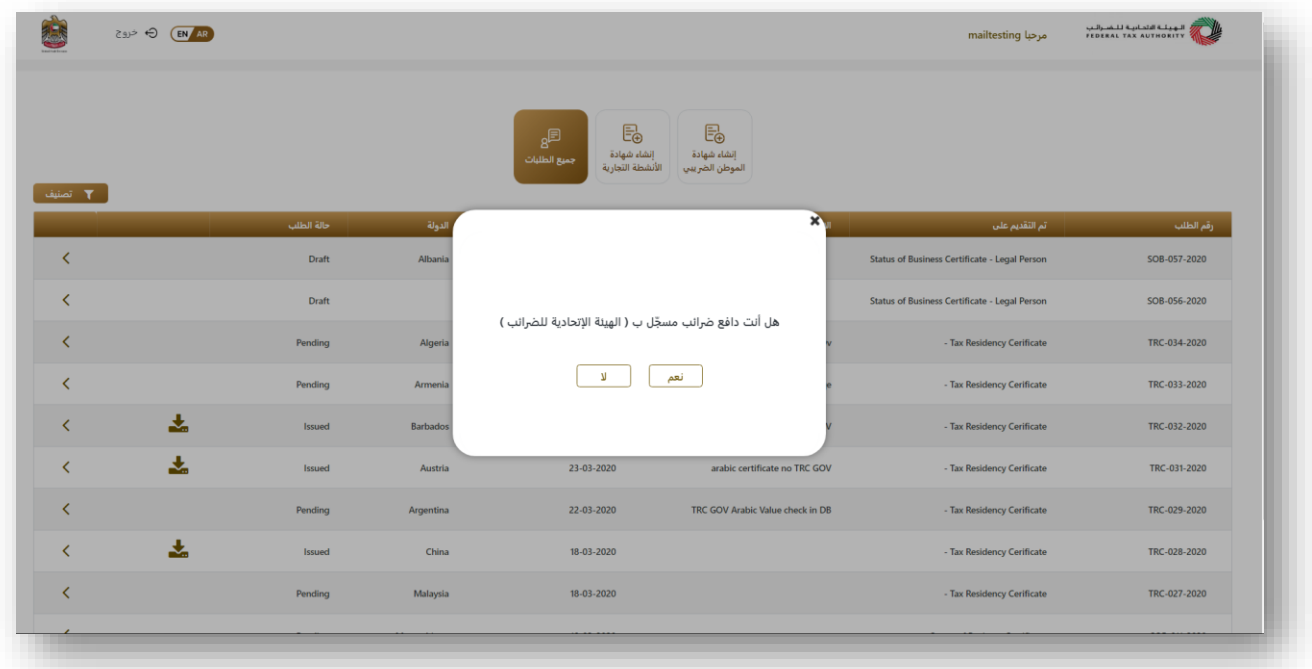

- إذا لم يكن المتعامل مسجالً كدافع ضرائب ، فيمكنه النقر على "ال" لمتابعة الطلب .
- إذا نقر العميل على "نعم" ، فيجب عليه إدخال رقم التسجيل الضريبي والبريد اإللكتروني للتحقق من حسابه في النظام الضريبي.

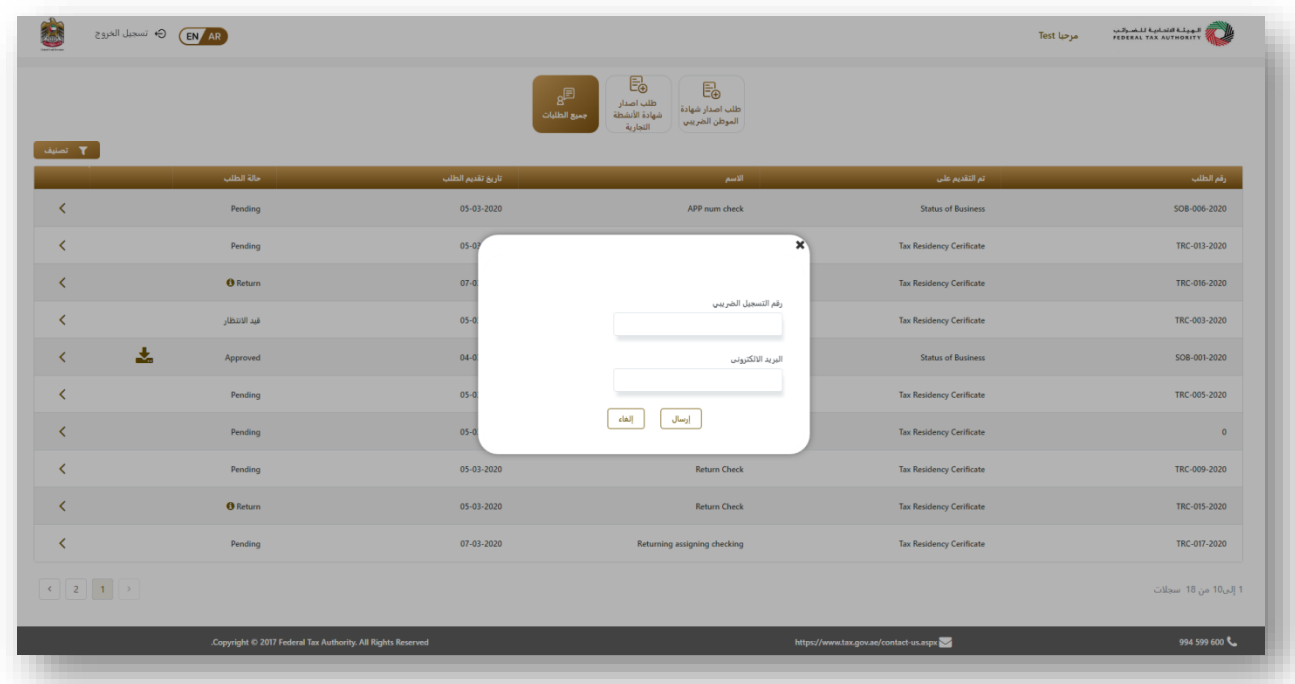

• إذا كانت البيانات المدخلة صحيحة ، فسيتم توجيه المتعامل إلى صفحة الطلب للمتابعة .

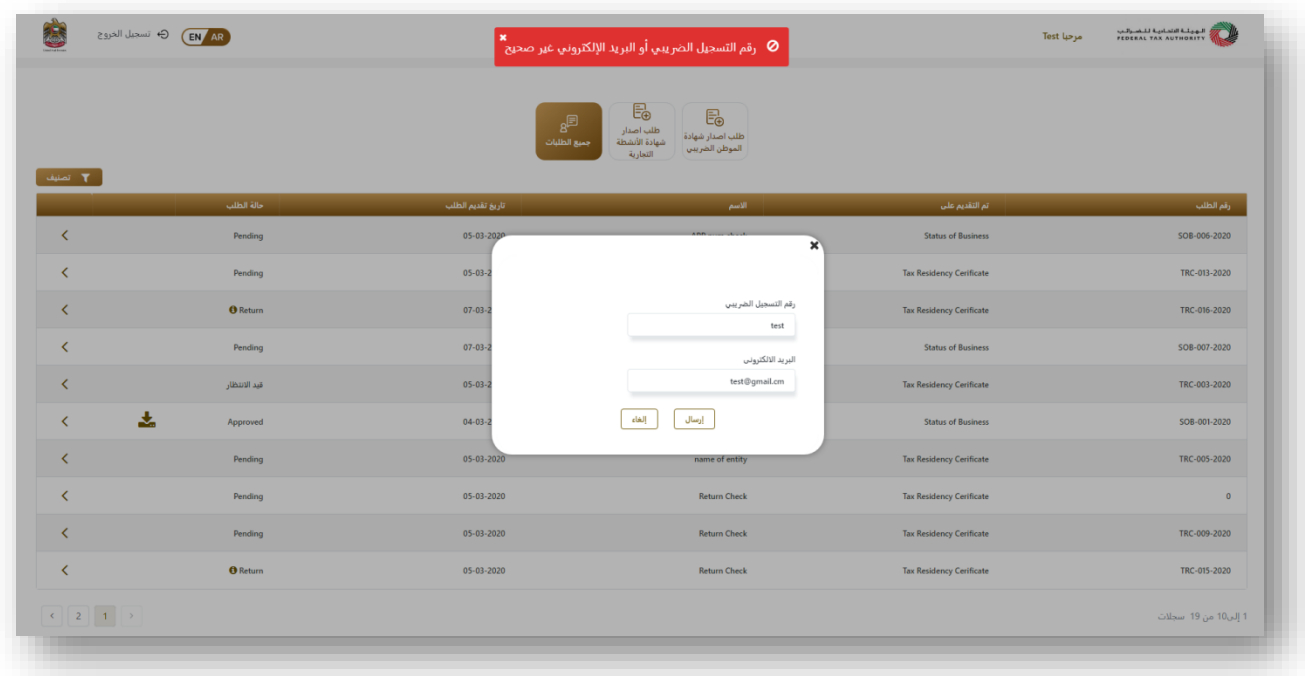

2.5 إذا كانت البيانات التي تم إدخالها غير صحيحة ، فلن يُسمح للمتعامل بتقديم طلب للحصول على الشهادة .

# 2.6 شهادة الموطن الضريبي– شخصي طبيعي

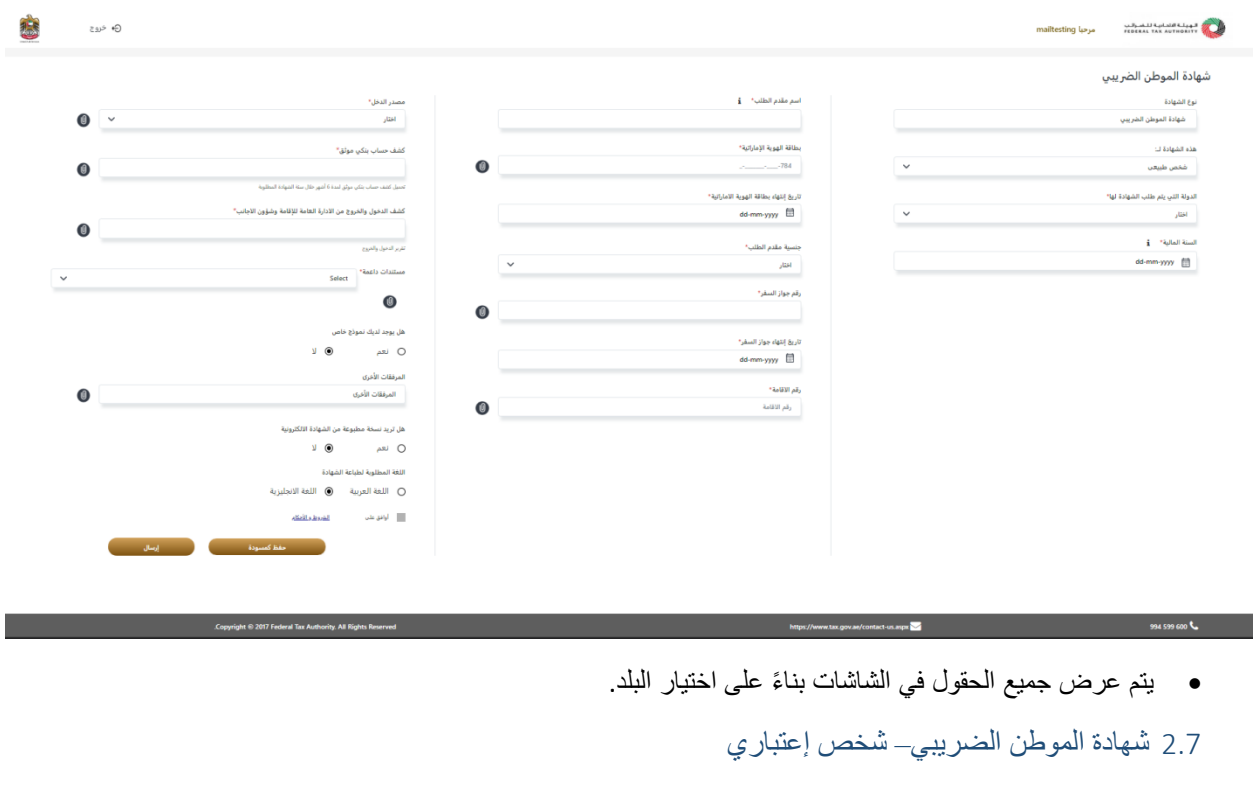

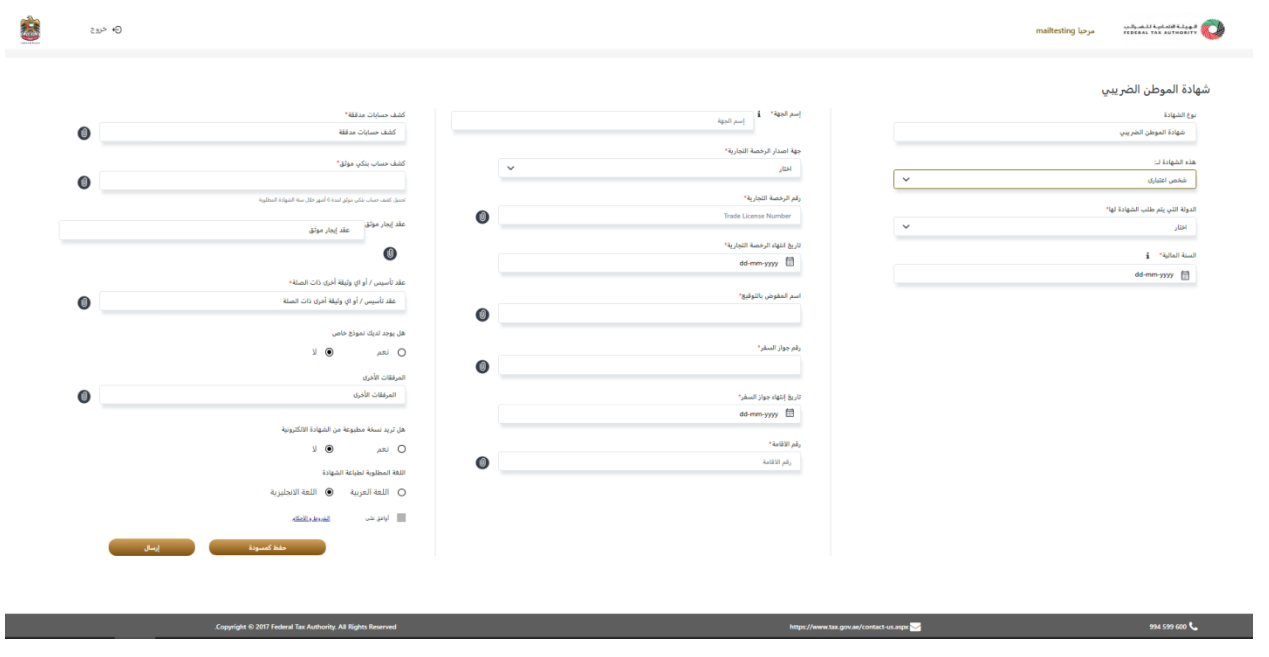

• يتم عرض جميع الحقول في الشاشات بنا ًء على اختيار البلد.

### 2.8 شهادة األنشطة التجارية– شخص طبيعي

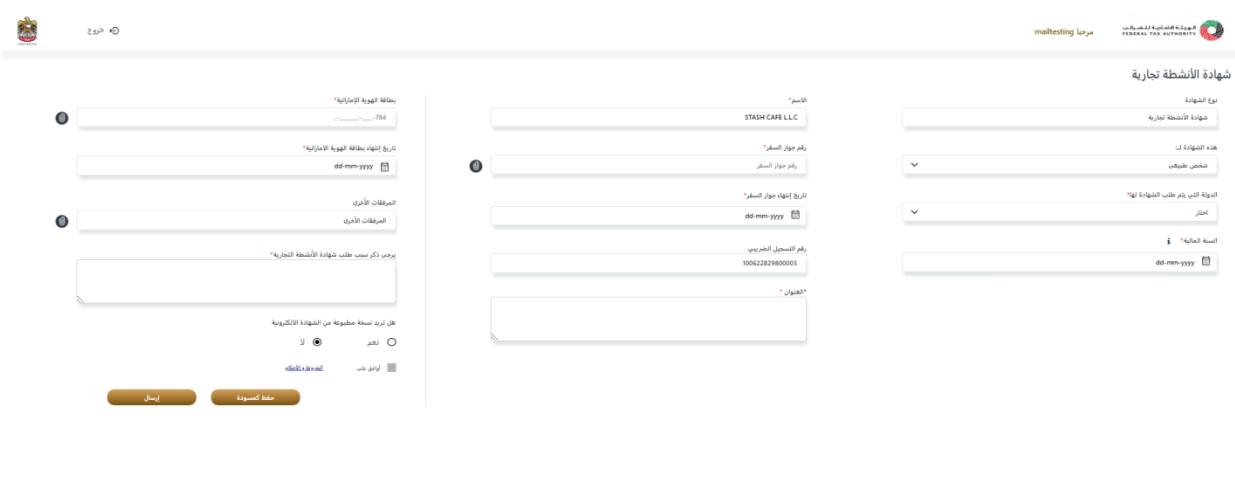

# 2.9 شهادة األنشطة التجارية– شخص إعتباري

悲 ⊝ خروج المعينة التدابية للشيالية مع المعدات المستخدمة المستخدمة المستخدمة المستخدمة المستخدمة المستخدمة الم<br>المستخدمة المستخدمة المستخدمة المستخدمة المستخدمة المستخدمة المستخدمة المستخدمة المستخدمة المستخدمة المستخدمة<br>المستخدمة شهادة الأنشطة تجارية .<br>جهة اصدار الر<del>ا</del> نوع الشهادة<br>شهادة الأنشطة تجارية الاسع".<br>|-<br>| الاسم  $\sim$  140  $^\circ$ .<br>هَة اللجارية من الشركة (مخلومة وموقعة من قبل المخول بالتوقيع) رقم الرخصة اللجارية<br>رقم الرخصة التجارية .<br>رسالة طلب .<br>منه الشهادة لـ:  $\bullet$  $\bullet$ .<br>شخص اعتباری .<br>طبيعة العمل\* .<br>الدولة التي يتم طلب الشهادة لها" .<br>تاريخ التأسيس\* jaal.  $\sim$ dd-mm-yyy [ السنة المالية" ... <mark>i</mark> المرفقات الأخرى<br>المرفقات الأخرى .<br>وقم التسجيل الضربيب .<br>0622829800003 dd-mm-yyy III  $\bullet$ .<br>يرجى ذكر سبب طلب شهادة الأنش .<br>هل تريد نسخة مطبوعة من الشهادة الالكترونا  $\overline{a}$ ا<br>≡ا الواقق علي  $\frac{1}{\sqrt{2\pi}\sqrt{2\pi}}\frac{1}{\sqrt{2\pi}}\frac{1}{\sqrt{2\$ 

• بعد تعبئة جميع الحقول المطلوبة ، يجب على المتعامل النقر على الموافقة على الشروط واألحكام لمتابعة تقديم الطلب .

Converight © 2017 Federal Tax Authority, All Rights Reserved

• يمكن للمتعامل النقر على رابط الشروط واألحكام لقراءة التفاصيل.

# 2.10 الشروط و األحكام

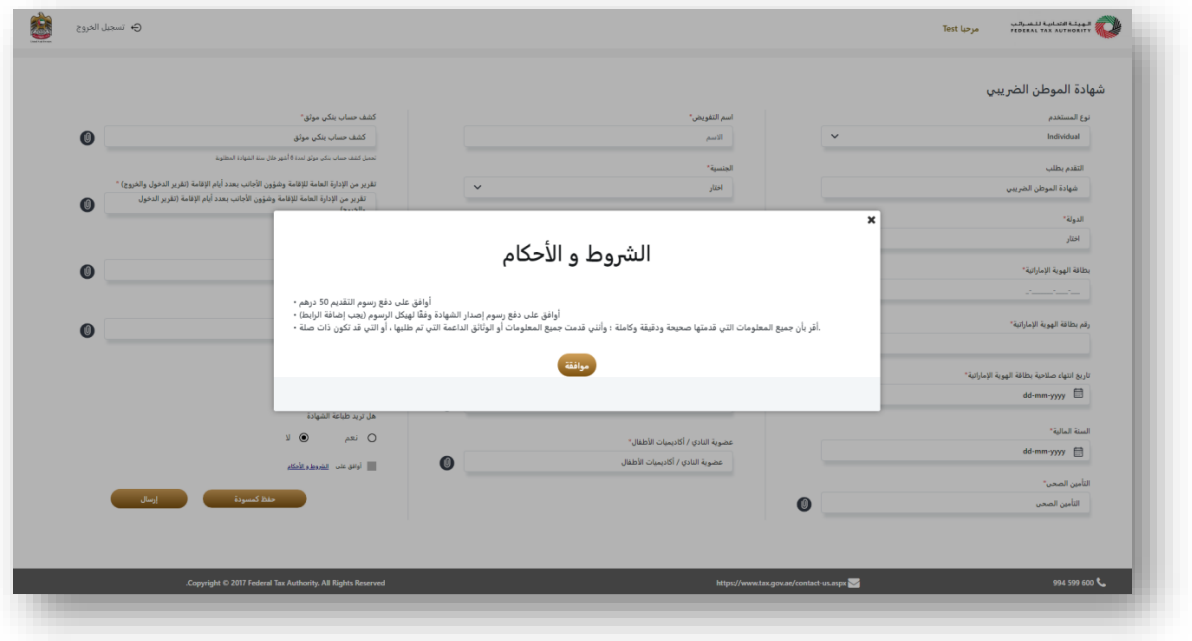

• بمجرد موافقة المتعامل على الشروط واألحكام وإرسال الطلب ، سوف يتم االنتقال إلى صفحة رسوم التقديم

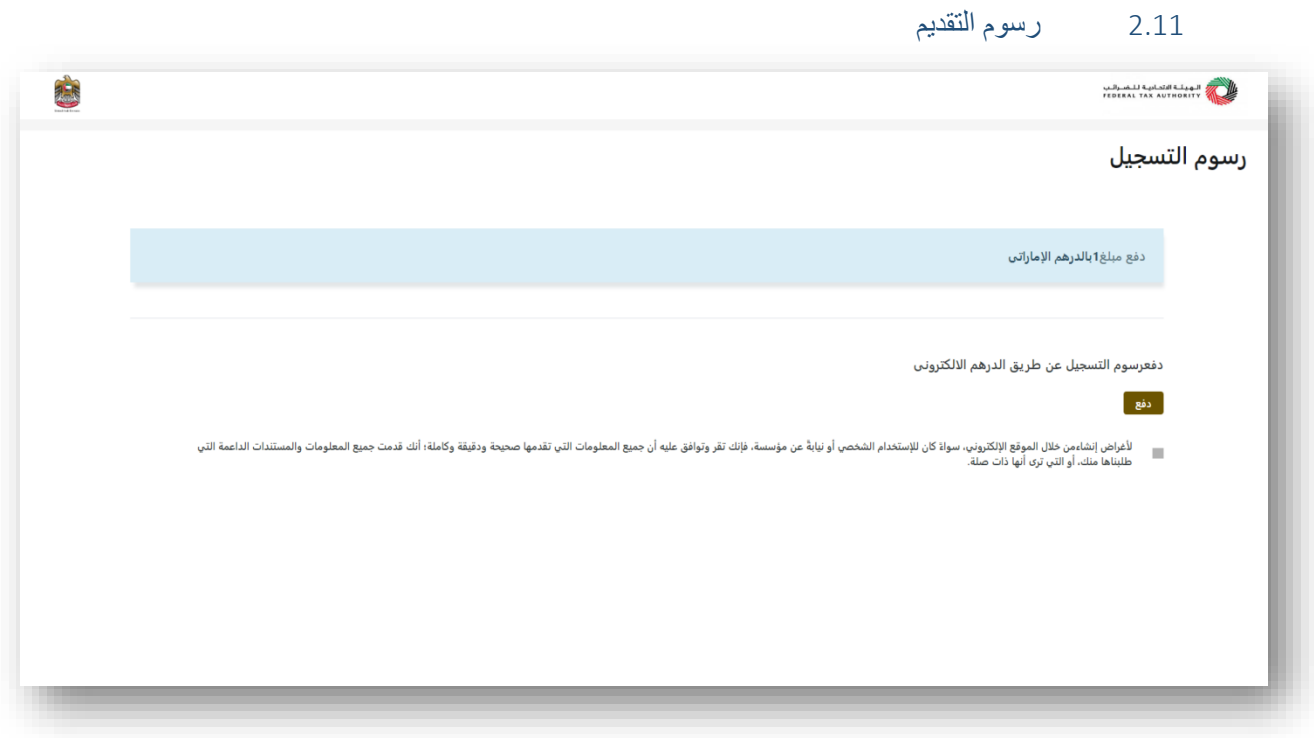

- سيتم عرض المبلغ الذي يجب دفعه مقابل رسوم التقديم.
- يجب على المتعامل النقر فوق االتفاقية التي تؤكد الموافقة على الشروط و األحكام و على صحة البيانات المقدمة .
	- عند إكمال المتعامل تعبئة النموذج ، سيتم نقل المتعامل إلى بوابة الدفع اإللكترونية لدفع رسوم التقديم.

![](_page_10_Picture_71.jpeg)

2.12 بوابة الدفع اإللكترونية– الدرهم اإللكترونى

- يجب على المتعامل إدخال تفاصيل البطاقة إلجراء عملية الدفع.
	- 2.13 تنزيل الشهادة

![](_page_11_Picture_40.jpeg)

- ➢ بمجرد تغيير الحالة إلى الدفع غير مكتمل ، يجب على المتعامل إكمال دفع الرسوم المتبقية لتنزيل الشهادة.
	- ➢ سيتم توجيه المتعامل إلى بوابة الدفع (الدرهم اإللكتروني) لدفع مبلغ الرسوم المتبقية.
- ➢ بمجرد أن يقوم المتعامل بدفع رسوم الشهادة بنجاح ، فسيتم عرض رمز التنزيل للطلب المحدد ، حيث يمكن للعميل النقر فوق رمز التنزيل و الحصول على الشهادة.